我们平时常用的是基本磁盘类型,基本磁盘的主分区最多四个或者三个主分区加一 个扩展分区,并且只允许同一磁盘上的连续空间划分为一个分区。但是有时会不经 意的把基本磁盘变成了动态磁盘。

 一个500G的机械硬盘,分为三个主分区和一个扩展分区,想从F盘(80G系统盘) 分出40G到G盘。用系统的"管理"功能,经过一系列操作后,弹出如下提示,但 是没有认真看,就点击"是"。

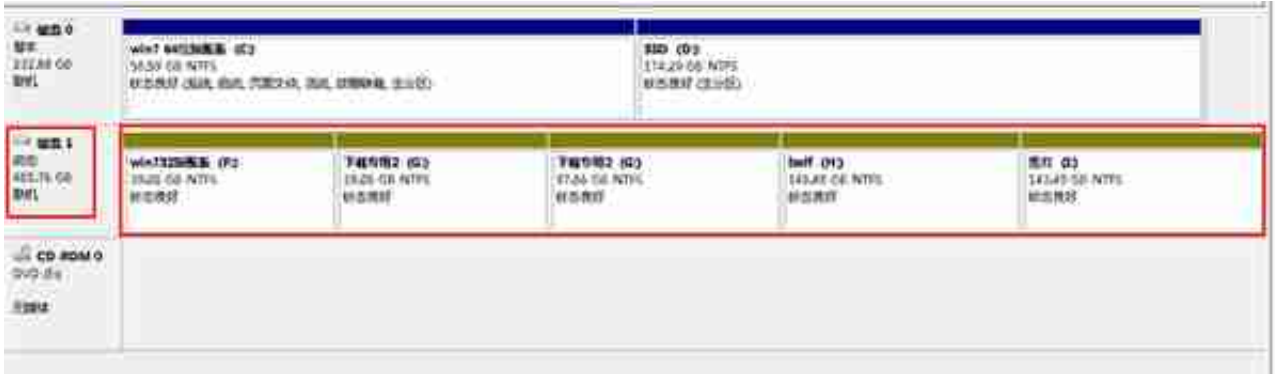

#### 图2

这样一来觉得非常不方便,干是就想把它转回到基本磁盘。但是网上很多介绍说, 即使基本磁盘可以无损转为动态磁

盘,但不能再

无损转回到基本磁盘。试着再用系统的管理功能转换,却转换不了。再用无损分区 助手5.0,也无法转回。后来想到原来用分区助手3.0时,里面有一个"动态磁盘转 换器",而现在的高版本反而没有了这个功能。于是重新安装分区助手3.0。

 但应该注意的是,必须把原来扩展到G盘的40G容量重新压缩出来,放回到原来的 F盘,否则在转换时会提示丢失这部分。

1、右键点击G盘, 选择"压缩卷"。

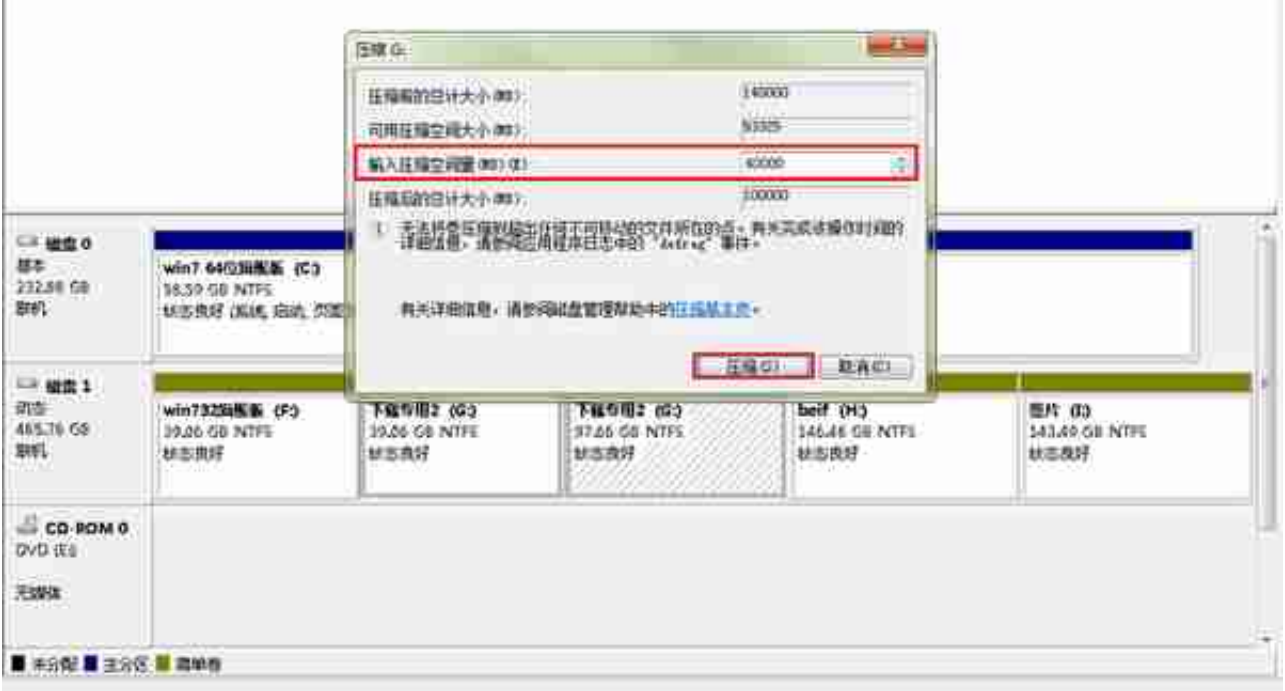

# 3、这样就会分出来40000MB(39.06G)未分配空间。

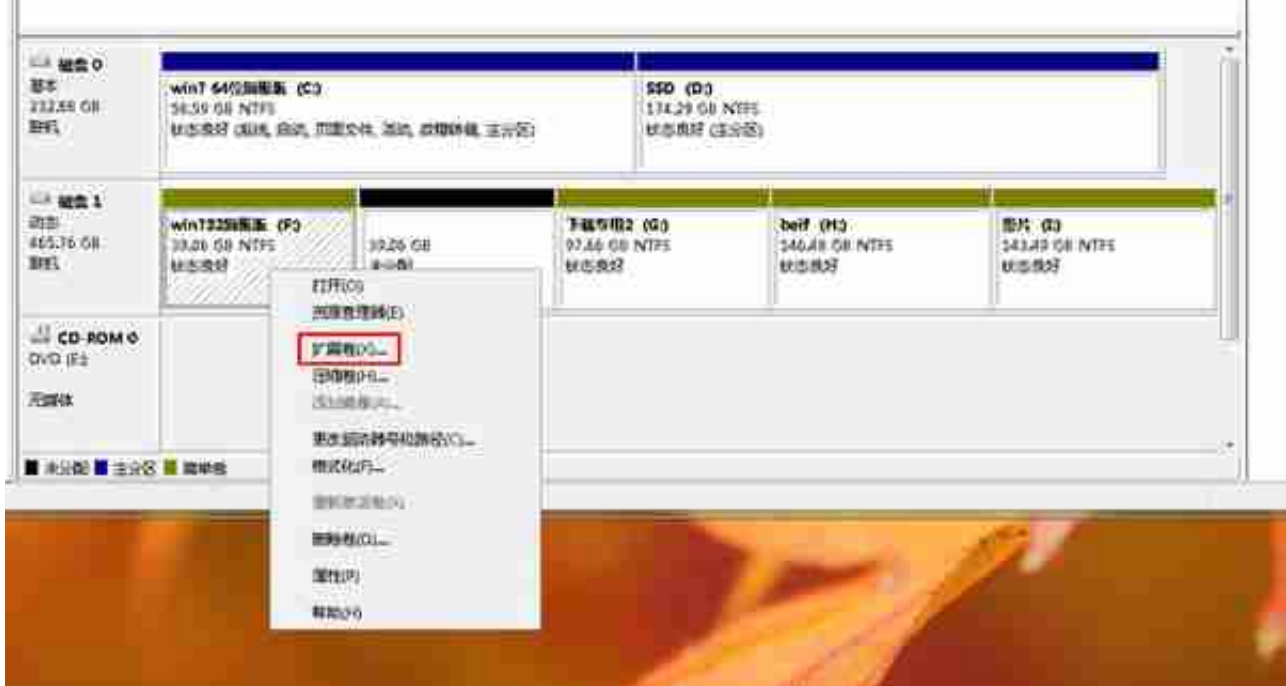

# 图6

5、在弹出的对话框中,点击"下一步"后,再点击"下一步",再点击"完成"

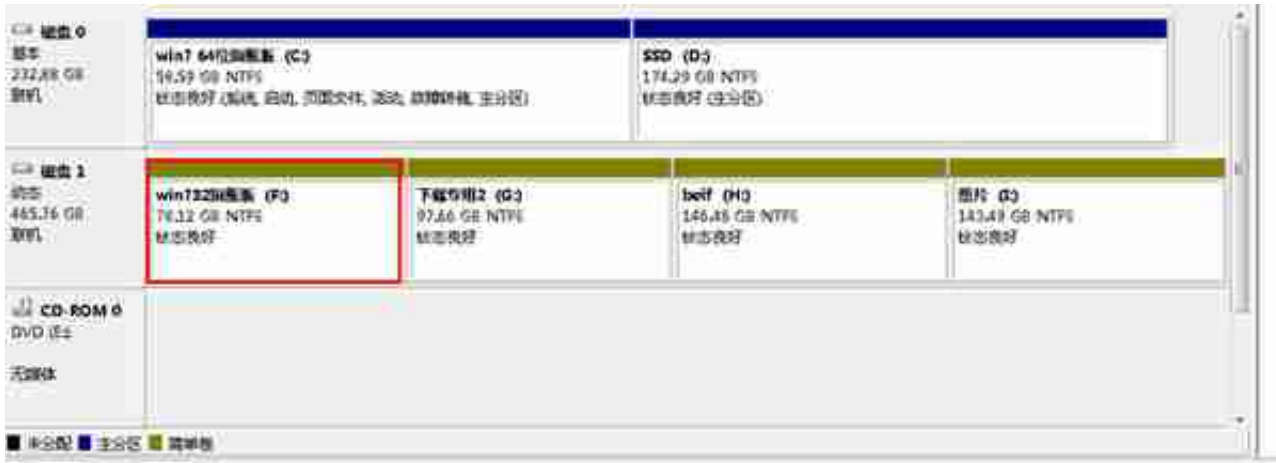

。

# 7、再下来就是开始转换了,点击桌面上"分区助手3.0中文版"图标"。

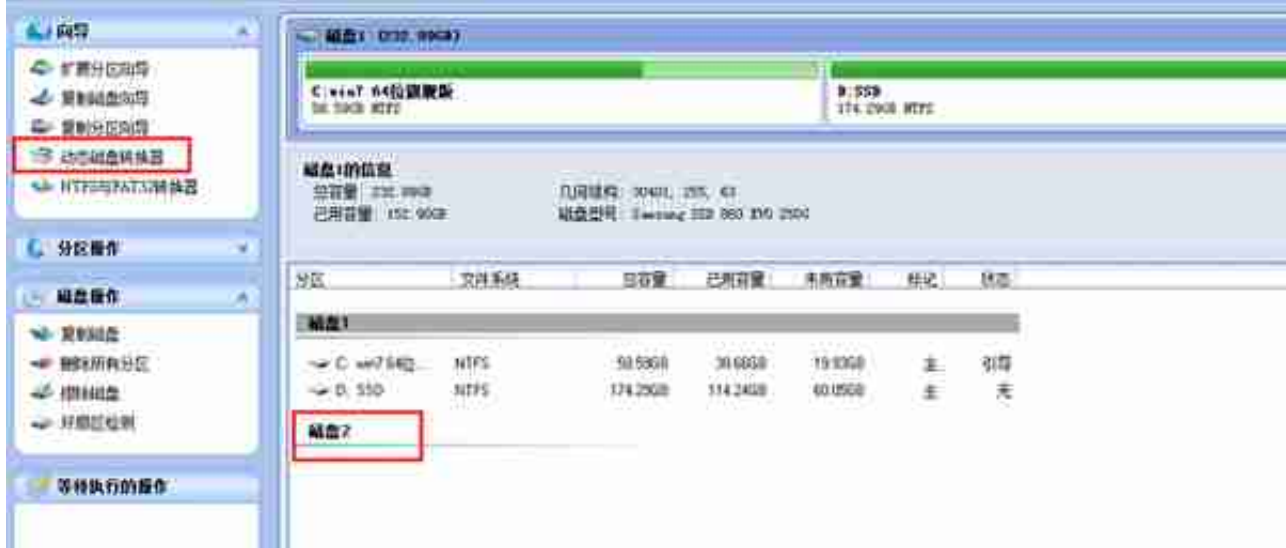

## 图10

9、在弹出的界面中,点击"下一步"。

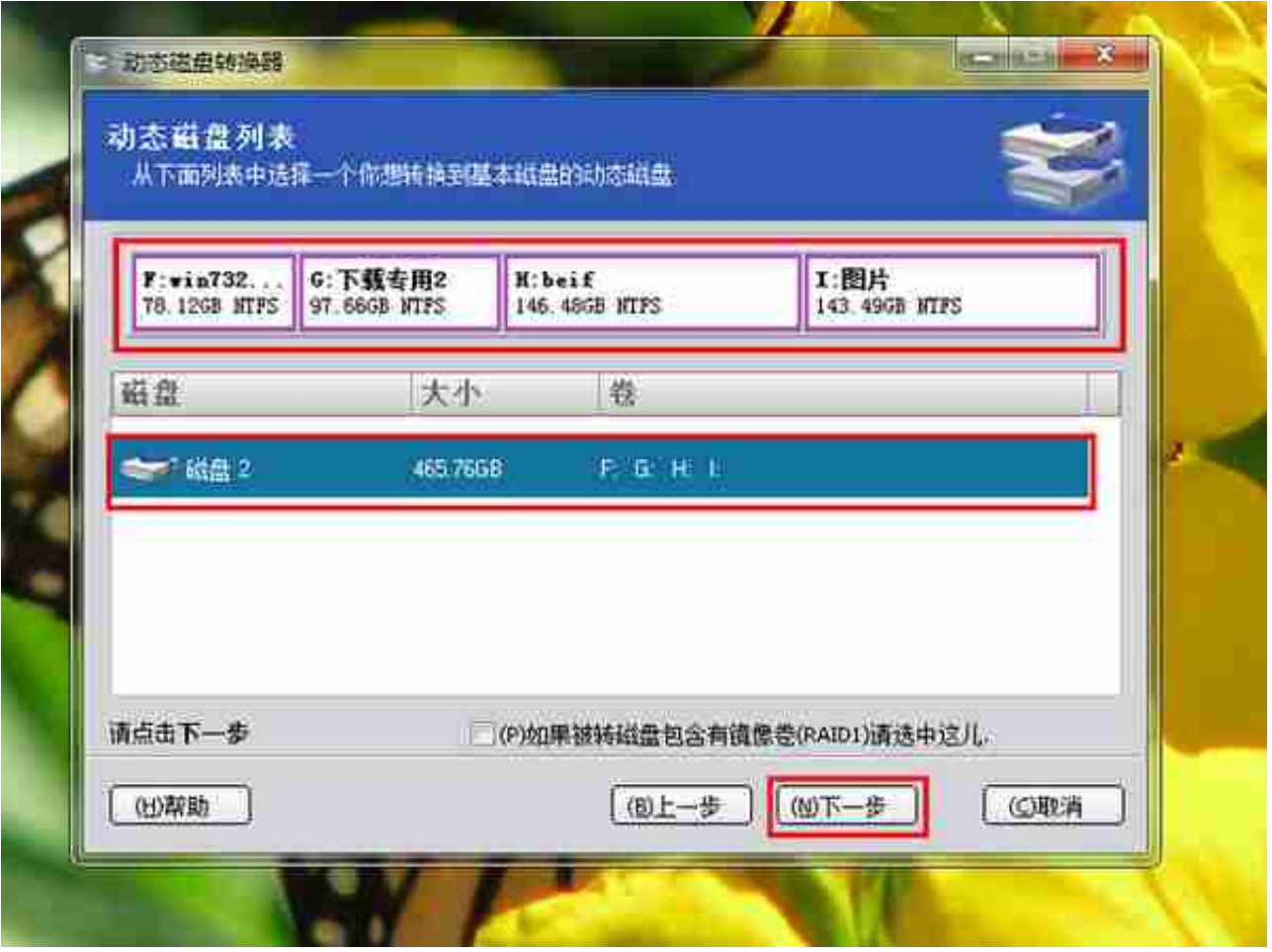

11、选择转换方式1: "转换动态磁盘到基本磁盘"方式,然后点击"下一步"。

#### **智行理财网** 动态磁盘(动态磁盘和基本磁盘的区别)

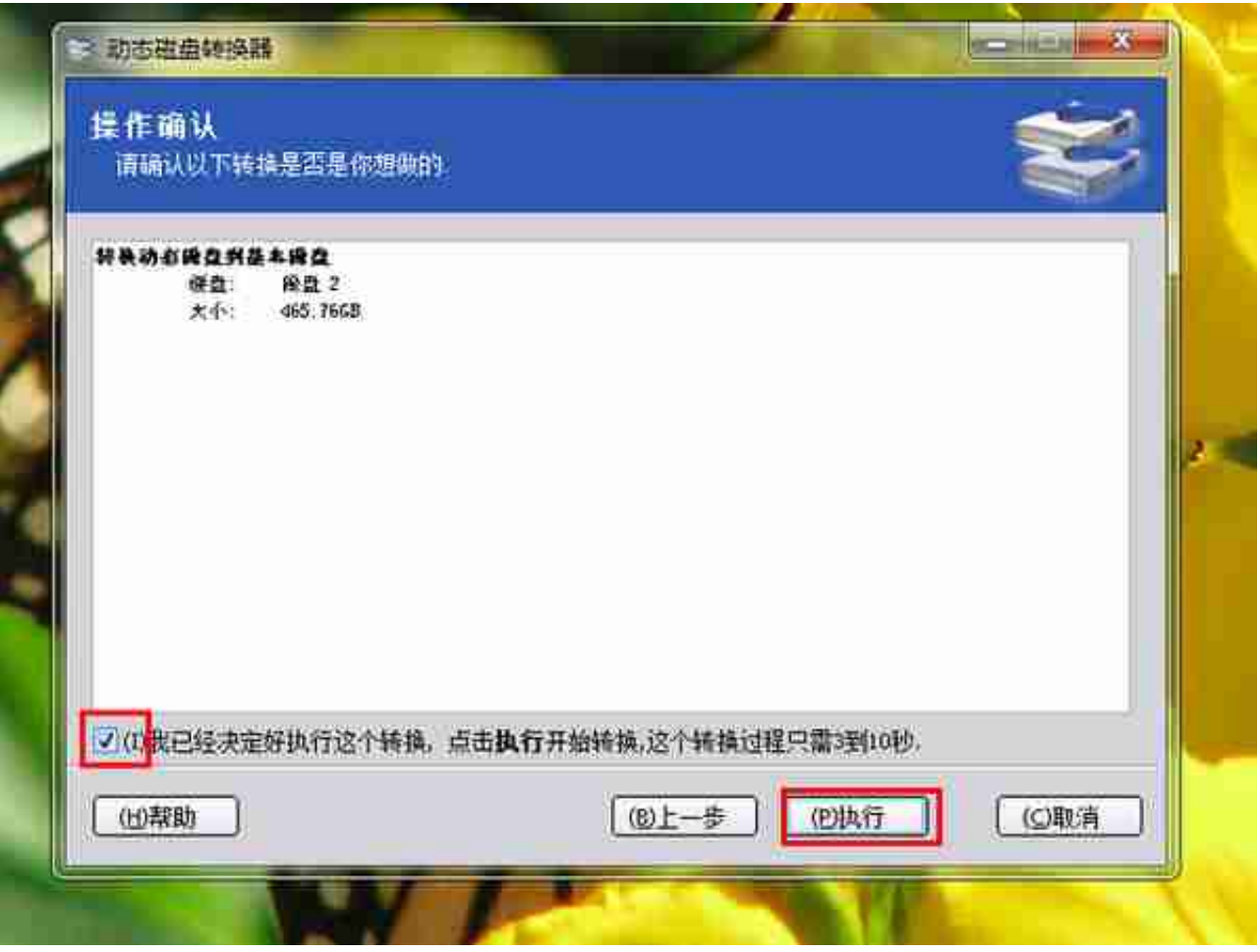

## 图14

13、显示正在转换,3秒就转换完成。

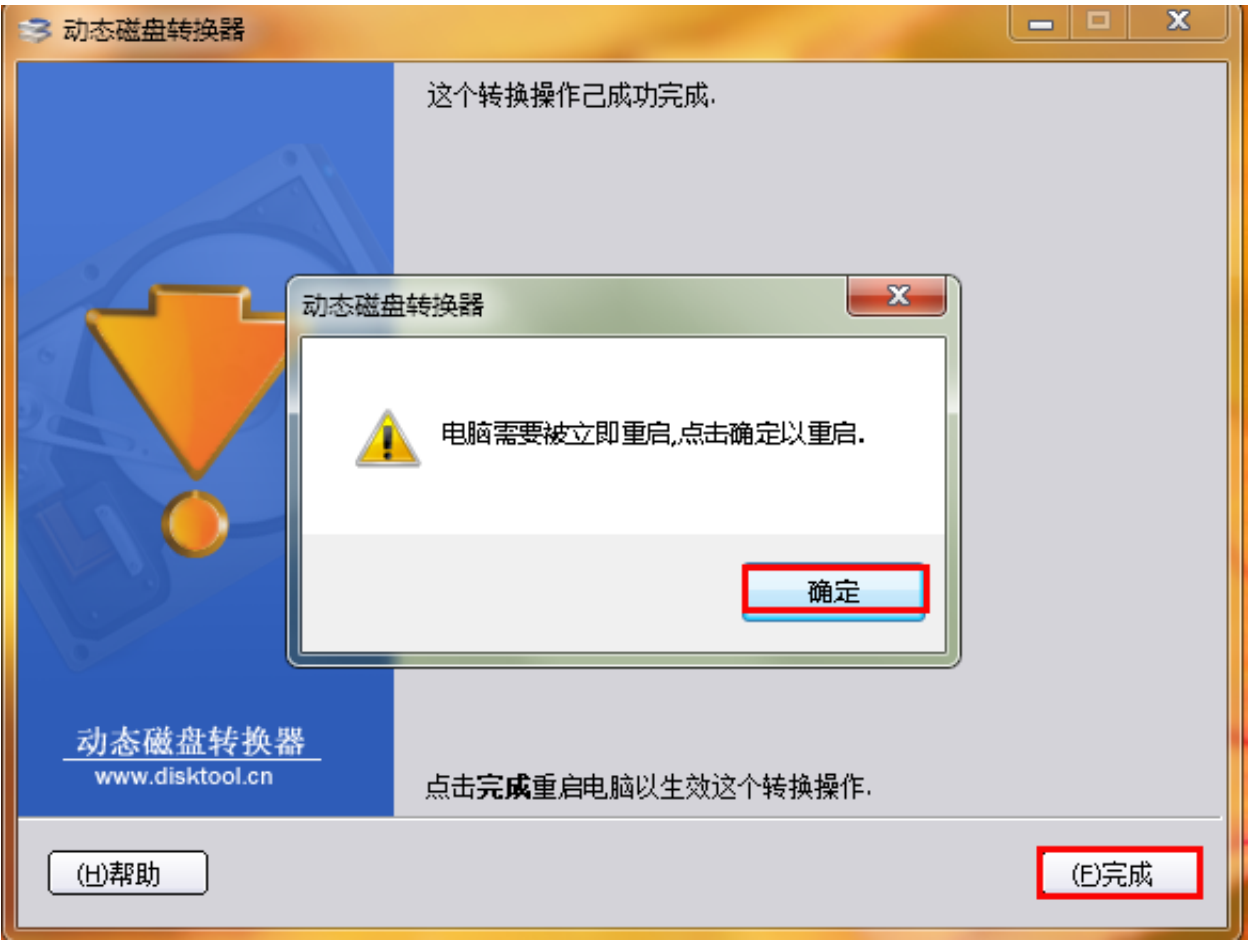

15、重启电脑后,在"磁盘管理"中,就可以看到原来的基本磁盘的信息了,各 容量均恢复到原来的状态。